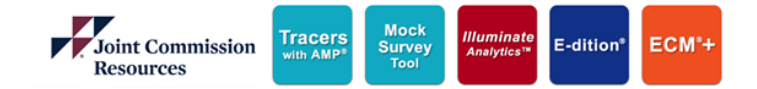

Tracers with AMP®

# JCR eProducts License Renewal Guide

## **Table of Contents**

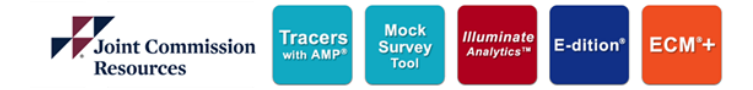

### **JCR eProducts License Renewal**

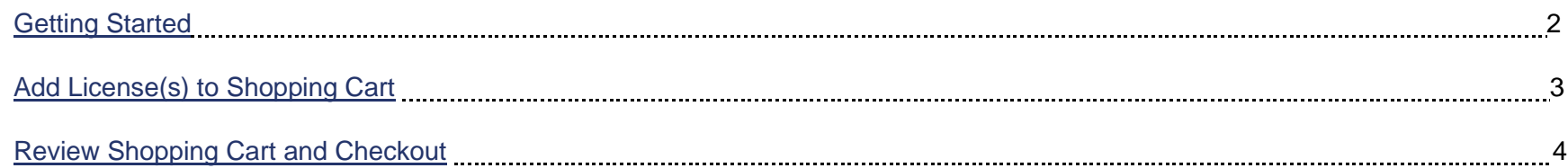

*Customer Service: (877) 223-6866 Option 1. Email – [jcrcustomerservice@jcrinc.com](mailto:jcrcustomerservice@jcrinc.com) Monday-Friday 7:30am to 6:00pm Central Time*

## **JCR eProducts License Renewal**

<span id="page-2-0"></span>Getting Started

#### Go to<https://www.jcrinc.com/>

- **1.** Click **Login**
- **2.** Click **Store**
- **3.** Enter your Email (User Name)
- **4.** Enter your Password
- **5.** Click **Log In**

Login

**Store** 

**Store** 

Create an account

New user?

**6.** Click **eProducts**

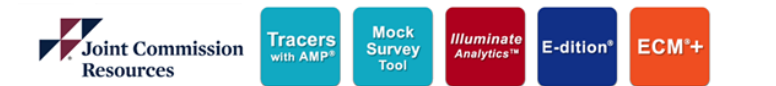

#### News / Contact Us Login Cart  $\overline{\phantom{a}}$ Products and Services  $\sqrt{ }$ Joint Commission **Resources** Home > My Account - Home 3 Select the login link below for the resource you desire to access. **User Name: Account Home** Password: 4 **Order History / Receipts** Remember me on this device Access publications and education that you need to succeed. Log In **My Products Conference and Seminars Help Center Free Resources** Forgot Password eBooks Login Help -6 eProducts Create Store Account **Periodical Subscriptions**

## **JCR eProducts License Renewal**

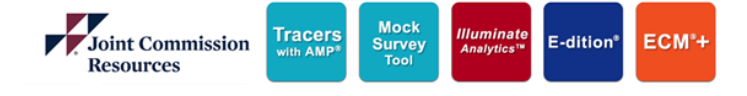

Add License(s) to Shopping Cart

- **1.** Select the license(s) you want to renew by clicking the appropriate check boxes in the first column
- **2.** Click **Renew Selected Licenses** to add the selected license(s) to your shopping cart

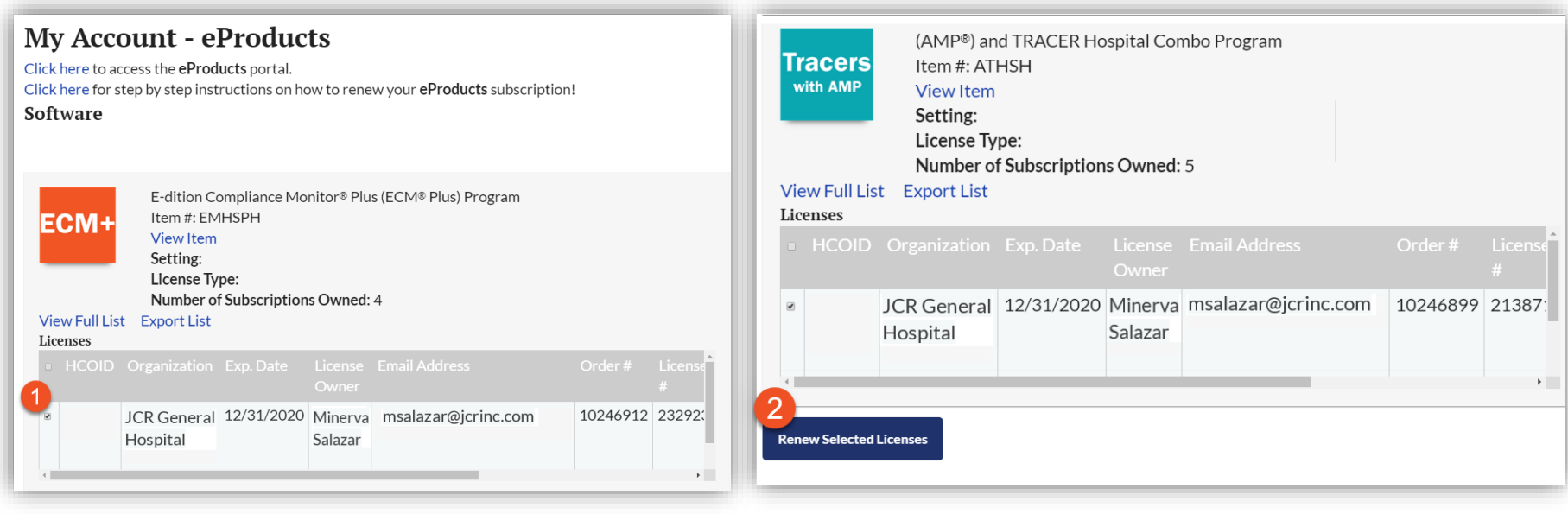

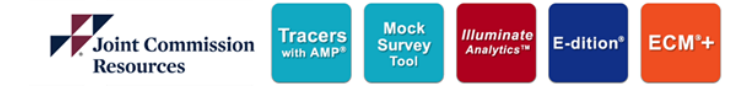

## **JCR eProducts License Renewal**

Review Shopping Cart and Checkout

- **1.** Once all licenses have been added to the shopping cart, click **Proceed to Secure Checkout or Create Proforma Invoice** to pay by *credit card*, *PayPal, ACH check* or *wire transfer*, or print a *proforma sales quote* to submit to your purchasing department and request a check
- **2.** Click **Checkout via Customer Service** to add your items to your wish list and contact Customer Service to make payment over the phone at **877-223-6866, option 1**

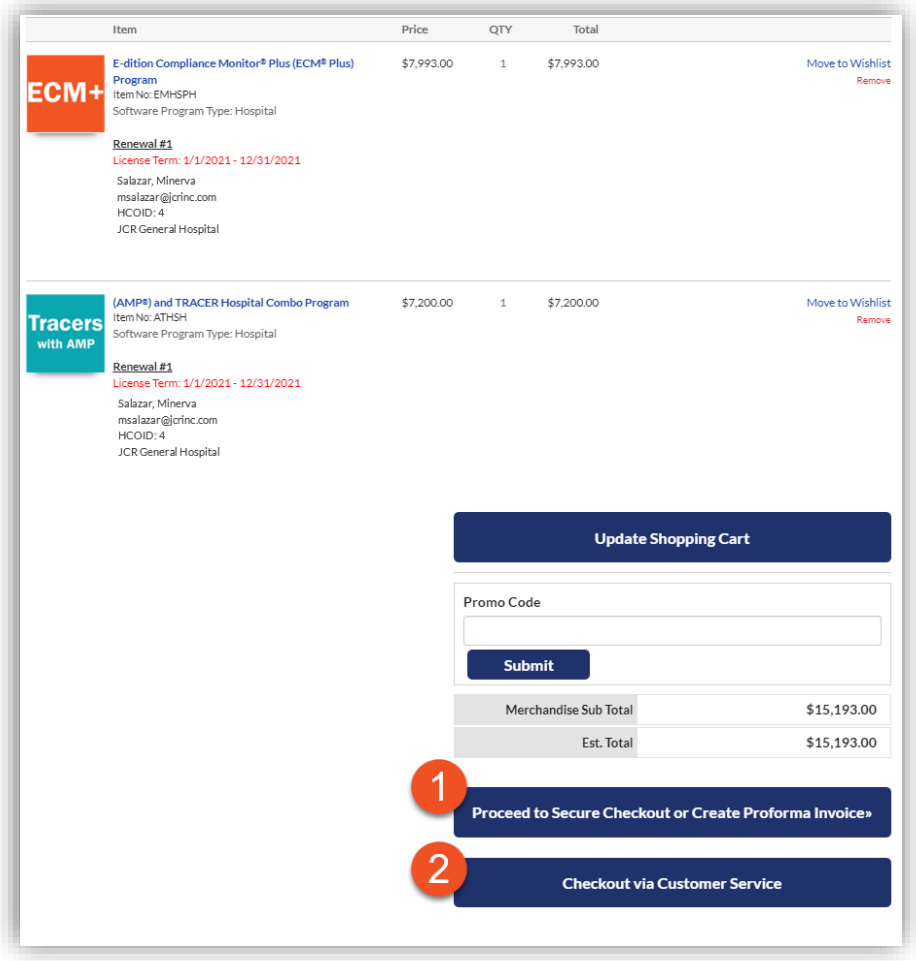